# **Honeywell Home**

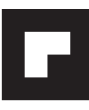

Vision $\mathsf{PRO}^\circ$  Series with RedLINK 2.0 $^\circ$ 

Wireless Technology

# **Installation Guide**

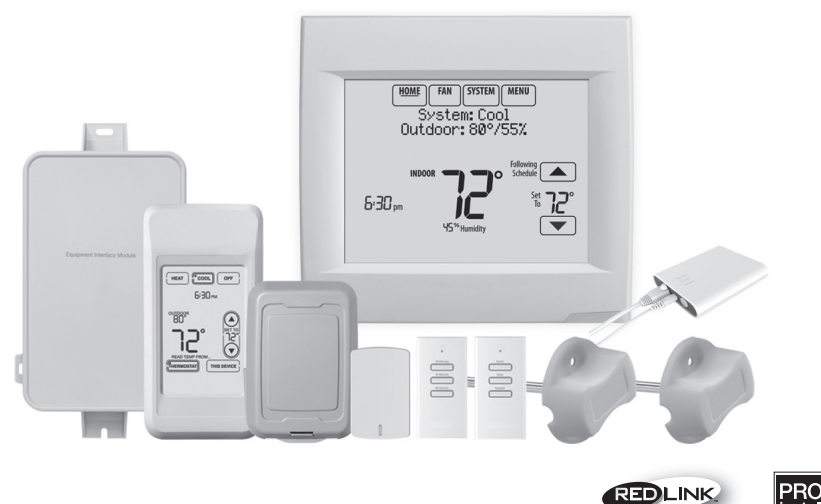

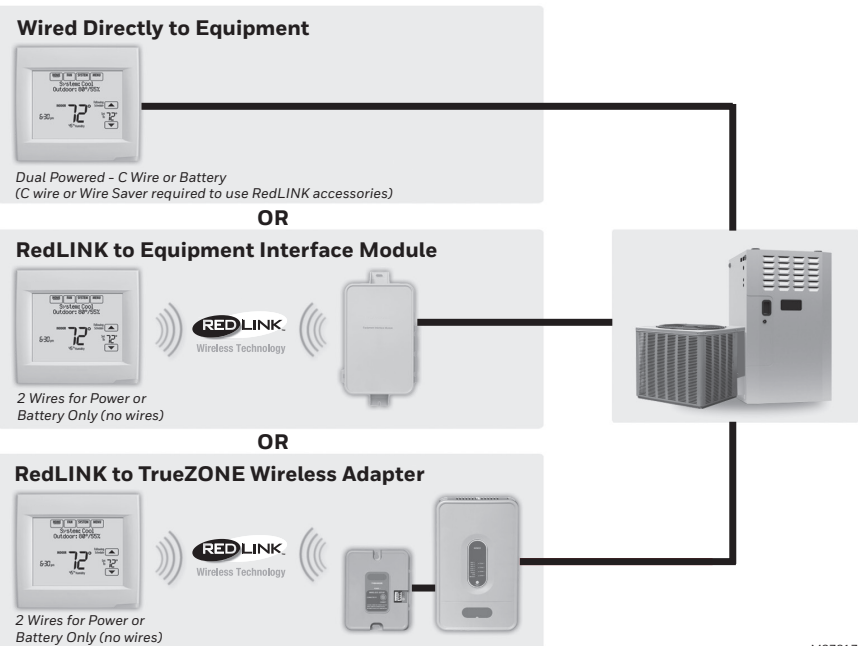

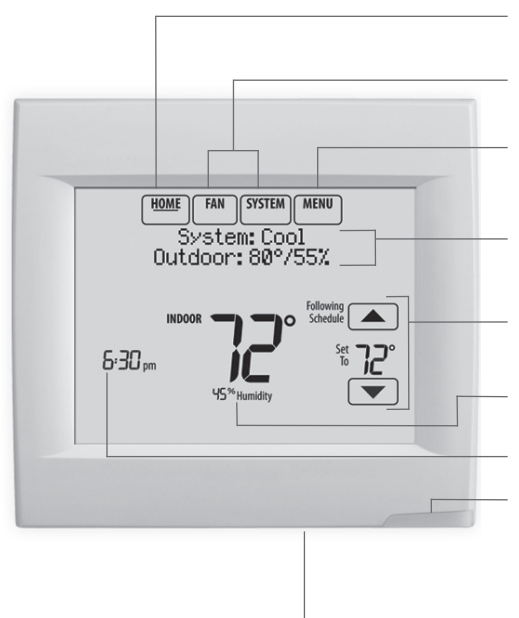

\* Password is the date code.

**Current display.** Underlined label signifies the current display.

**Mode control buttons.** Use to change settings for Fan or System Heat/Cool.

**Menu.** Select options to: set schedules, view equipment status, change IAQ settings, access installer options\*, etc.

**Current status.** Shows system mode (heat/cool), outdoor temperature and humidity (with optional outdoor sensor).

**Current schedule.** Shows desired temperature and schedule status.

**Indoor conditions.** Shows indoor temperature and humidity.

#### **Current Time.**

**Alert Light.** On when alert message is active or system is set to Em Heat. Flashes for battery-only power; on continuous for 24 VAC.

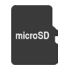

**microSD Card Port.** Use card to load settings and dealer information.

#### Getting started

Follow these basic steps to install this thermostat, link it with the wireless accessories, and set installer options.

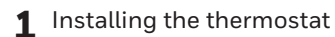

- **2** Powering optional RedLINK 2.0 accessories
- **3** Performing initial setup
- **4** Finding your password (Date Code)
	- To add or remove RedLINK 2.0 accessories
	- To make changes to Installer Setup
	- To perform an Installer Test

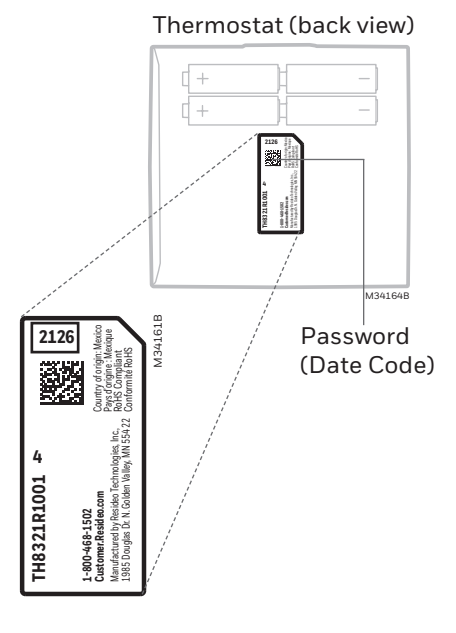

# Installing the thermostat

**NOTE:** For best RedLINK 2.0 performance, mount thermostats at least 2 feet apart.

#### **1.1 Separate wallplate from thermostat.**

If your thermostat has a button along the top of the wallplate, press button on top and pull to remove the wallplate as shown. Updated models do not have this button. On <sup>6</sup> those models pull evenly along the sides and bottom of the thermostat to separate it from the wallplate.

#### **1.2 Mount wallplate as shown.**

Mount new wallplate using screws and anchors included with the thermostat.

Drill 3/16-in holes for drywall. Drill 7/32-in holes for plaster.

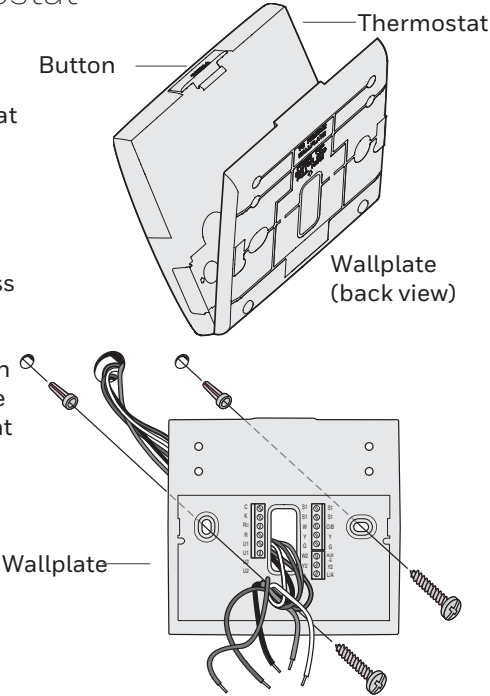

#### **1.3 Connect power.**

- 1.3a Insert supplied AA alkaline batteries for primary or backup power.
- **NOTE:** When the thermostat is NOT used with the Equipment Interface Module or the TrueZONE Wireless Adapter, a C wire is required for RedLINK 2.0.
	- 1.3b For 24VAC primary power, connect common side of transformer to C terminal.

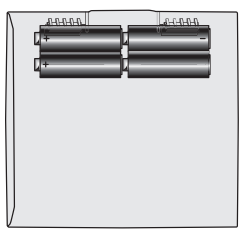

#### Thermostat (back view)

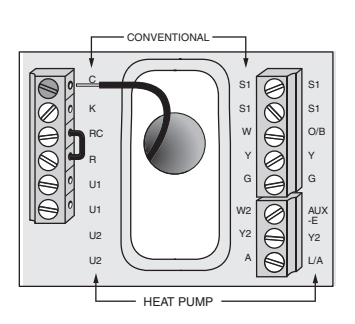

- **1.4 Wire the thermostat. Is the thermostat wired directly to the equipment?**
	- If the thermostat is wired directly to the equipment:
		- a Refer to the table and wiring diagrams on the next page.
		- b Turn on 24VAC **NOW**. 24VAC (C wire) is required to connect RedLINK 2.0 accessories.
	- If the thermostat is used with an Equipment Interface Module or TrueZONE Wireless Adapter, power the thermostat using Rc and C terminals or with batteries.

**NOTE:** The relay outputs and inputs on the thermostat do not function when used with an Equipment Interface Module or

TrueZONE Wireless Adapter.

- **1.5 With thermostat removed from sub-base, insert the coin cell battery.**
- **NOTE:** On some models the coin cell battery compartment slides out from the left side of the thermostat when viewing it from the back (not pictured).

#### **1.6 Mount thermostat on wallplate.**

**NOTE:** If your thermostat has ď hinges at the bottom of the wallplate as shown, insert the thermostat into the hinges, then push the top toward the wall until it snaps together. Updated models do not have hinges. On those models push evenly along the sides and bottom of the thermostat to connect it to the wallplate.

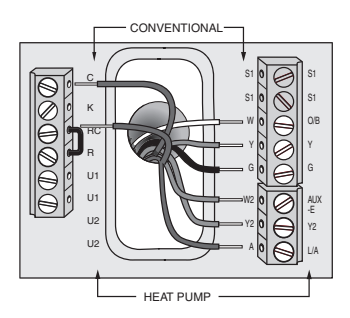

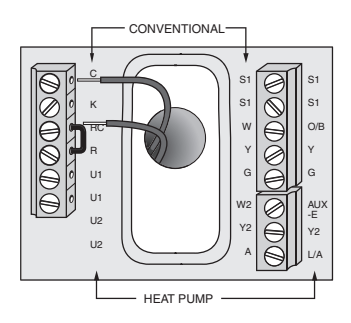

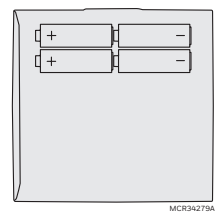

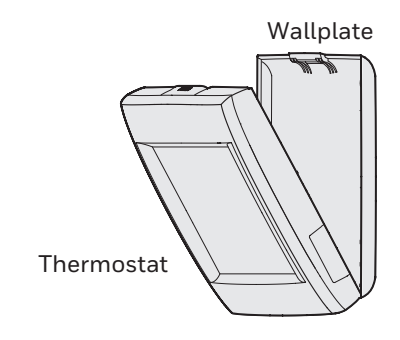

#### **Terminal Designations**

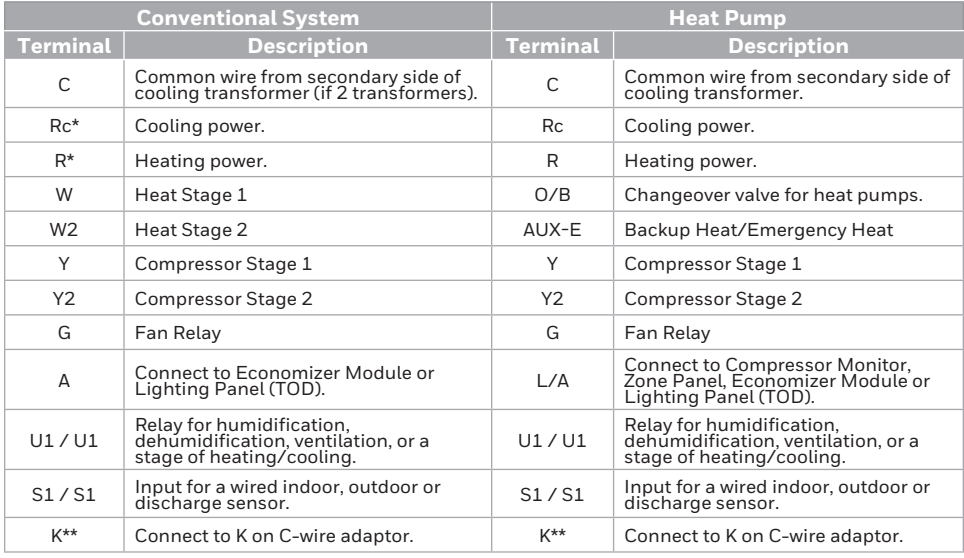

\* Remove factory installed jumper for two transformer systems.

\*\* The THP9045 C-wire adaptor is used on heat/cool systems when you only have four wires at the thermostat and you would like the thermostat to be powered with a common wire. Use the K terminal in place of the Y and G terminals on conventional or heat pump systems to provide control of the fan and the compressor through a single wire—the unused wire then becomes your common wire. See THP9045 instructions for more information.

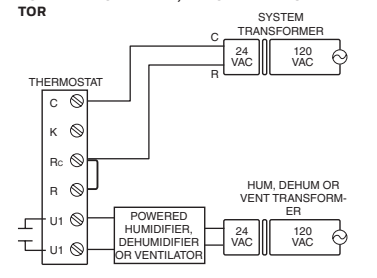

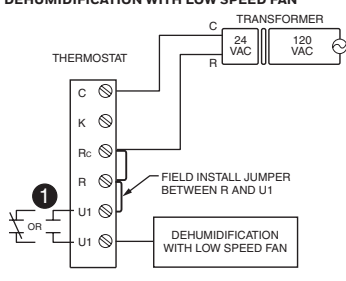

Wire the thermostat U1 terminal to the low speed fan for dehumidification control at the equipment as shown. The relay can be set to normally open or normally closed in the installer setup. I Wire the thermostat U1 terminal to the low speed fan for U1 terminals are normally open dry contacts when dehumidification control at the equipment as shown. The set up for a stage of heating or cooling.

```
Normally open, dry contacts
\topNormally closed, dry contacts
```
#### **POWERED HUMIDIFIER, DEHUMIDIFIER OR VENTILA- NON-POWERED HUMIDIFIER, DEHUMIDIFIER OR VENTILATOR**

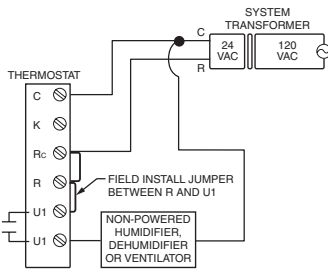

#### **DEHUMIDIFICATION WITH LOW SPEED FAN CONNECTING A HEAT OR COOL STAGE TO U1**

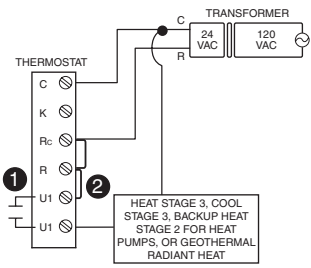

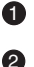

You must install a field jumper if the stage of heating or cooling is powered by system transformer. Do NOT install a field jumper if the stage of heating has its own transformer.

Powering optional RedLINK 2.0 accessories

#### **2.1 Install batteries in RedLINK 2.0 accessories.**

- Portable Comfort Control
- Wireless Outdoor Sensor\*
- Wireless Indoor Sensor\*
- Wireless Entry/Exit Remote\*
- Wireless Vent and Filter Boost Remote\*
- \* Requires setup. See Installer Setup options in Step 3.4.
- **2.2 Connect gateway to internet and connect to power.**
	- 2.2a Connect RedLINK 2.0 Internet Gateway to router or modem with Ethernet cable (RJ45).
	- 2.2b Connect gateway's power cord to an electrical outlet that is not controlled by a wall switch.

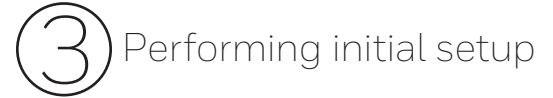

Initial setup options define the type of system you are installing:

- Residential or commercial
- Non-zoned or zoned
- Used with or without an Equipment Interface Module (THM5421)
- Used with or without the TrueZONE Wireless Adapter (THM4000)
- **3.1 Follow prompts on the screen to select the appropriate options.**
- $\mathbf{d}$
- **NOTE:** If you are connecting the thermostat to the TrueZONE Wireless Adapter (THM4000), refer to the TrueZONE instructions to link the thermostat and RedLINK 2.0 accessories. Then go to Step 3.4.
- **3.2 When you see the prompt Connect RedLINK 2.0 Accessories? Touch No or Yes.**
	- If you select **No**, continue to Step 3.4.
	- If you select **Yes**, you will be prompted to Press Connect on New Accessories. Continue to Step 3.3.

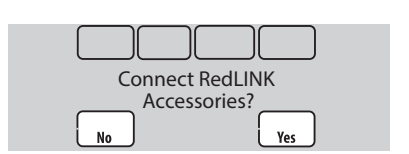

APPLICATION residential

**Next** 

**NOTE:** If the thermostat is wired directly to the equipment, 24VAC (C wire) is required to connect RedLINK 2.0 accessories. Turn on 24VAC before performing initial setup in Step 3.

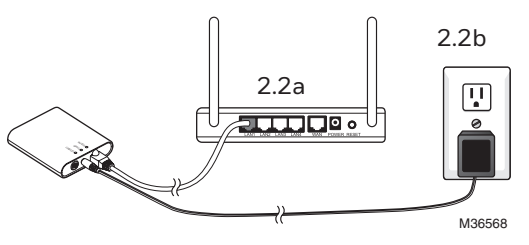

#### **3.3 Connect each RedLINK 2.0 accessory.**

- **NOTE:** Accessories must be at least 2 feet away from the thermostat during the linking process.
	- 3.3a While the Press Connect message is displayed (listening mode), **press and quickly release** the CONNECT button on each new RedLINK 2.0 accessory.
	- 3.3b After a short delay (up to 15 seconds), check thermostat to confirm the connection of each RedLINK 2.0 accessory. Touch  $\triangle$ or  $\blacktriangledown$  to review the list.
	- 3.3c Touch **Done** at the thermostat after all new RedLINK 2.0 accessories are connected.

**NOTE:** Thermostat displays a countdown timer while in the listening mode. If it detects no activity for 15 minutes, it exits listening mode.

#### **3.4 Finish the initial setup.**

Finish the setup by selecting the desired options. Touch **Done** after you select the last option you want to change.

The thermostat now displays its Home screen and the *thermostat setup is complete*.

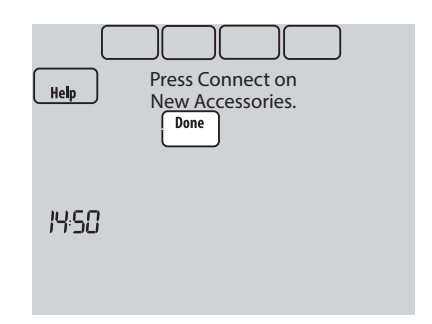

Listening mode

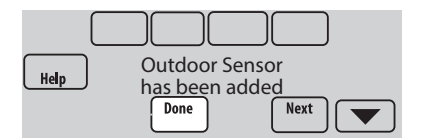

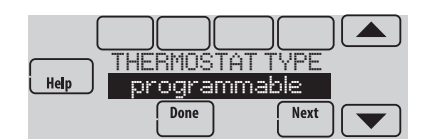

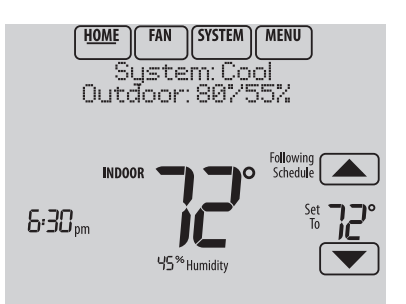

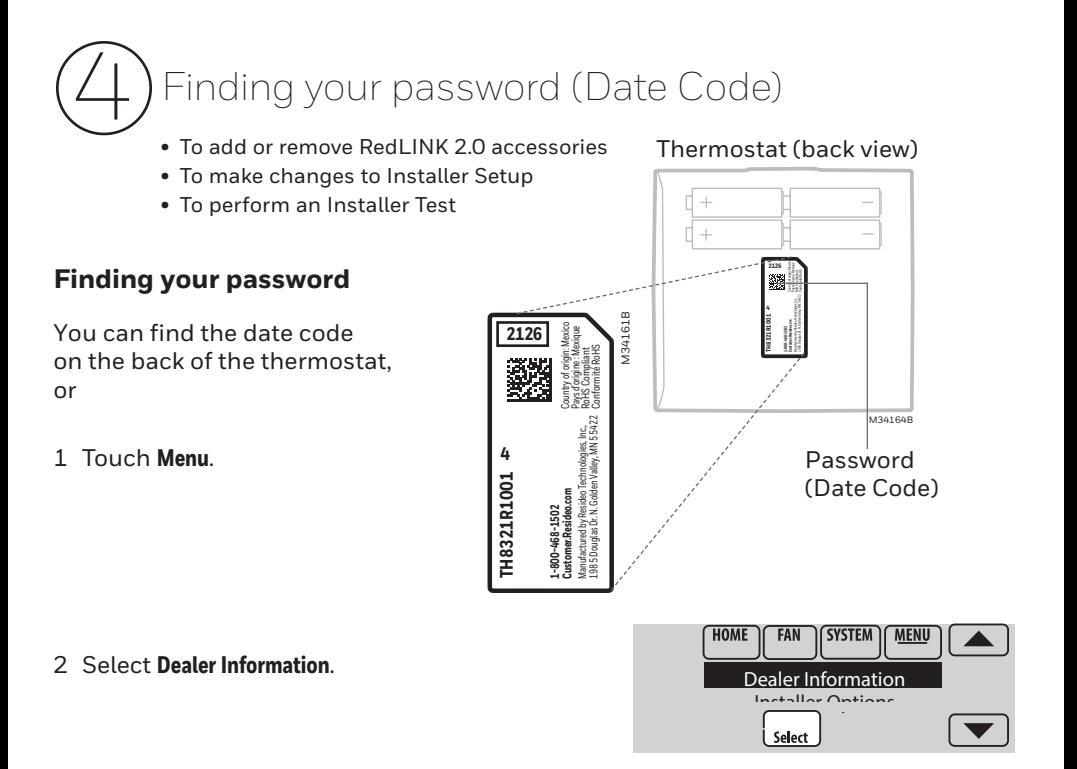

3 Scroll down to see the Date Code.

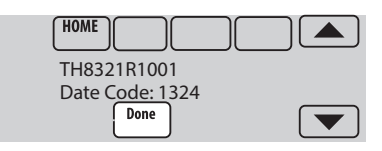

#### **Linking RedLINK 2.0 accessories to the thermostat**

- 1 Touch **Menu**.
- 2 Select **Installer Options**.
- 3 Enter password (date code) and touch **Done**.
- 4 Select **Wireless Manager**.

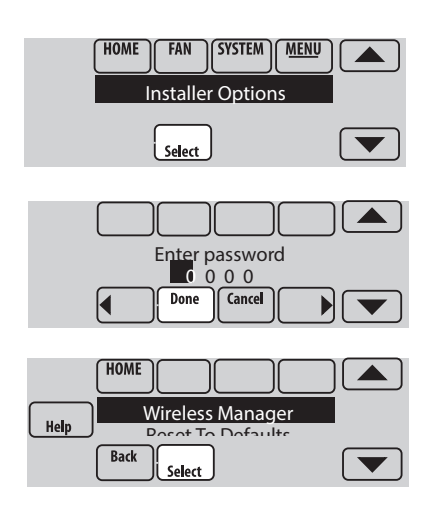

- 5 Select **Add Device**. The screen displays "Press Connect on New Accessories." The thermostat is now in listening mode.
	- **NOTE:** Accessories must be at least 2 feet away from the thermostat during the linking process.
		- 5a **Press and quickly release** the CONNECT button on each new RedLINK 2.0 accessory.
		- 5b After a short delay (up to 15 seconds), check thermostat to confirm the connection of each RedLINK 2.0 accessory. Touch  $\triangle$  or  $\blacktriangledown$ to review the list.
		- 5c Touch **Done** at the thermostat after all new RedLINK 2.0 accessories are connected.
	- **NOTE:** Thermostat displays a countdown timer while in the listening mode. If it detects no activity for 15 minutes, it exits listening mode.

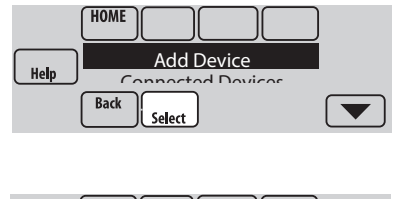

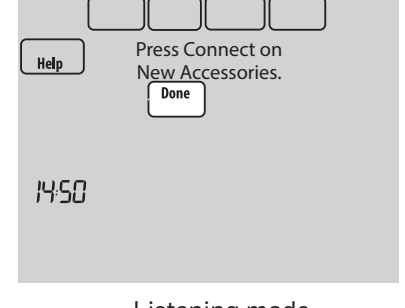

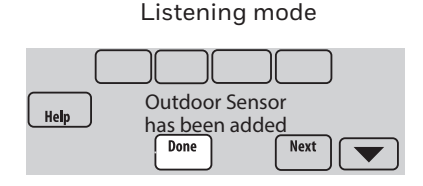

#### **Making changes to Installer Setup and performing an Installer Test**

**NOTE:** Use a microSD card to save set up time. See next page.

- 1 Touch **Menu**.
- 2 Select **Installer Options**.
- 3 Enter password (date code) and touch **Done**.
- 4 Select **Installer Setup** or **Installer Test**.
- 5 Follow prompts on the screen to select the desired setup options or to perform an equipment test.

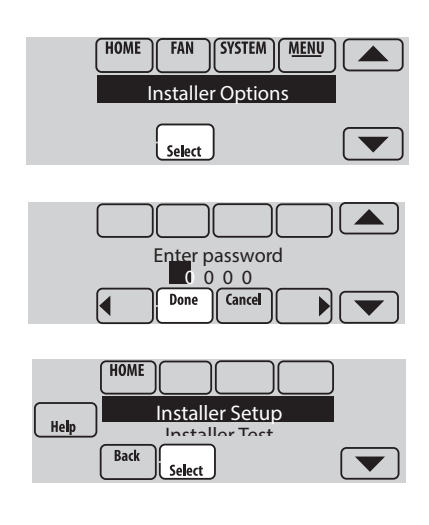

#### **Using a microSD card for setup, data logs and software upgrades**

**Note:** newer micro SD cards that exceed 8 MB may have compatibility issues.

Use a microSD (secure digital) card to save setup time by loading Installer Setup settings, Dealer Information, Holiday Schedules, and Custom Reminders to multiple thermostats. For troubleshooting help, you can save the thermostat Data Logs (Alerts Log and Interaction Log) to a microSD card - then view them on your computer. Also use the microSD card to upgrade the thermostat software.

#### **Loading Dealer Information and New Thermostat Software:**

- 1 Visit https://www.resideo.com/us/en/pro/ thermostat-setup/ to enter your dealer information or load new thermostat software.
- 2 Connect a **microSD USB Adapter** to your computer to download the file(s).
- 3 After the file(s) are downloaded, remove the microSD card from the adapter and insert into thermostat.

#### **To use the microSD card in the thermostat:**

- 1 Slide card into the bottom of thermostat.
- 2 Select the item to load or save.
- 3 Follow the prompts on the screen.
	- To add information from the card to the thermostat, select **Load from SD Card**.
	- To put thermostat information on the card, select **Save to SD Card**.
- 4 When you are finished, touch **Done**, then **Home**, and remove the microSD card.

#### To replace a thermostat

When you replace a thermostat, you must reset the RedLINK 2.0 accessories before connecting them to the new thermostat. Follow the instructions below:

#### **At the Portable Comfort Control:**

Press and hold the blank space (or arrow) in the lower right hand corner of the screen until the display changes (hold for about 4 seconds). Press REMOVE, then YES to disconnect from the old thermostats. To reconnect the thermostat, go to Step 3.2.

#### **At the Indoor Sensor, RedLINK 2.0 Internet Gateway, Entry/Exit Remote, Vent-Filter Boost Remote or TrueSTEAM Wireless Adapter:**

Press and hold the CONNECT button on the accessory until the status light glows amber (hold for about 10 seconds). To reconnect the thermostat, go to Step 3.2.

#### **At the Equipment Interface Module (EIM):**

Press and hold the CONNECT button on the EIM until the CONNECTED LED glows amber (hold for about 10 seconds). Follow the prompts on the screen to connect the new thermostat to the EIM.

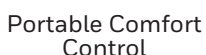

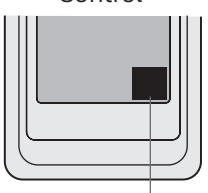

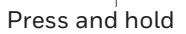

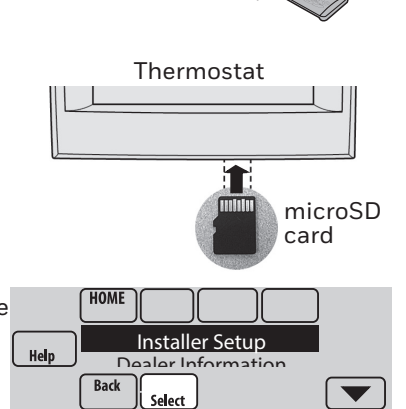

 $\bigcup$  USB  $\bigvee$  and card

adapter

Computer

microSD

## Specifications and replacement parts

#### **Operating Ambient Temperature**

**Thermostat:** 32 to 120° F (0 to 48.9° C) **Portable Comfort Control:** 32 to 120° F (0 to 48.9° C) **Wireless Outdoor Sensor:** -40 to 140° F (-40 to 60° C) **Wireless Indoor Sensor:** 0 to 120° F (-17.8 to 48.9° C) -For Optimal Battery Life: 35 to 114° F (1.7 to 45.6° C) **Equipment Interface Module:** -40 to 165° F (-40 to 73.9° C) **Return Air Sensor:** 0 to 200° F (-17.8 to 93.3° C) **Discharge Air Sensor:** 0 to 200° F (-17.8 to 93.3° C) **RedLINK 2.0 Internet Gateway:** 32 to 120° F (0 to 48.9° C)

#### **Operating Relative Humidity**

**Thermostat:** 5% to 90% (non-condensing) **Portable Comfort Control:** 5% to 90% (non-condensing) **Wireless Outdoor Sensor:** 0% to 100% (condensing) **Wireless Indoor Sensor:** 5% to 90% (non-condensing) **Equipment Interface Module:** 5% to 95% (non-condensing) **RedLINK 2.0 Internet Gateway:** 5% to 95% (non-condensing)

#### **Physical Dimensions** (height, width, depth)

**Thermostat:**  $4-15/16 \times 4-5/8 \times 1-1/8$  inches (126 mm  $\times$  118 mm  $\times$  29 mm) **Equipment Interface Module:**  $9-5/16 \times 4-13/16 \times 1-19/32$  inches (91 x 147 x 42 mm) **Wireless Outdoor Sensor:** 5 x 3-1/2 x 1-11/16 inches (127 x 89 x 43 mm) **Wireless Indoor Sensor:**  $2-7/8 \times 1-7/8 \times 15/16$  inches (74 x 48 x 24 mm) **Portable Comfort Control:**  $6-1/4 \times 3-1/8 \times 1-5/8$  inches (158 x 80 x 38 mm) **RedLINK 2.0 Internet Gateway:** 3-7/8 x 3-9/16 x 1-1/8 (99 x 91 x 29 mm)

#### **RedLINK 2.0 Communication**

**Frequency:** 900 Mhz frequency range **Re-Sync Time:** RedLINK 2.0 devices re-establish communication within 6 minutes after AC power resumes.

#### Electrical ratings

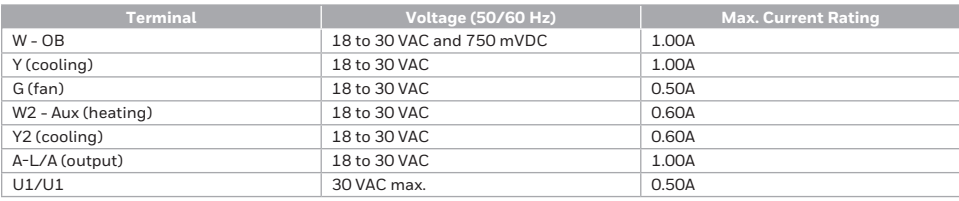

### Accessories and replacement parts

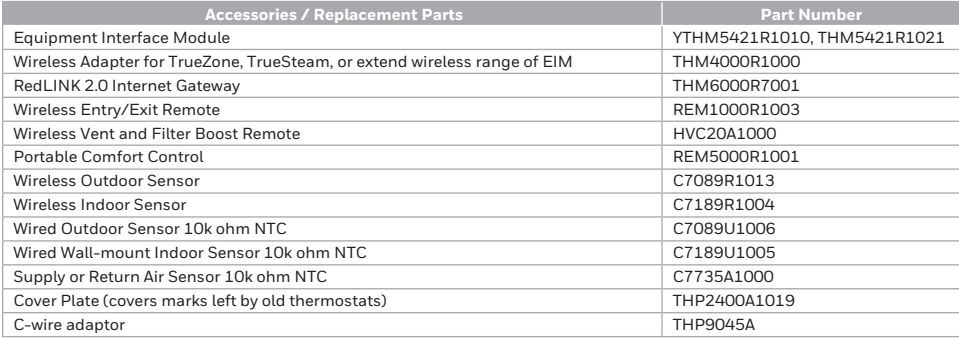

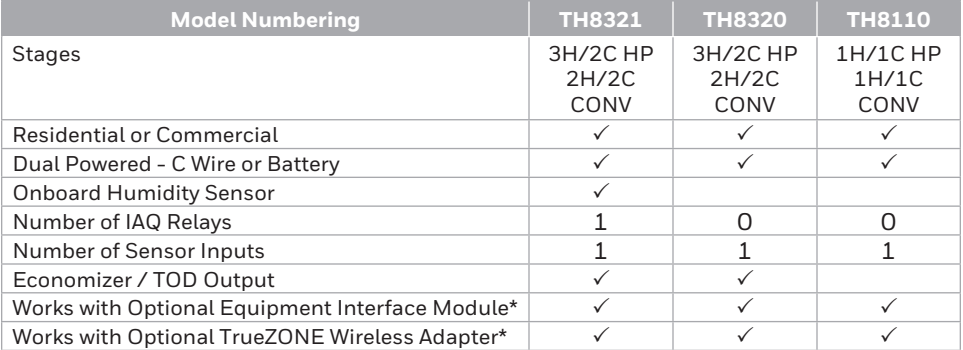

\* The relay outputs and inputs on the thermostat do not function when used with an Equipment Interface Module or the TrueZONE Wireless Adapter.

\* If the thermostat has been setup WITHOUT an Equipment Interface Module or the TrueZONE Wireless Adapter and you would like to add one, you must reset the thermostat back to factory defaults. Press **MENU** 

**> Installer Options** > scroll down to select **Reset to Defaults**.

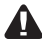

**A DISCONNECT POWER BEFORE INSTALLATION.** Can cause electrical shock or equipment damage.

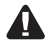

**This thermostat contains a Lithium battery which may contain Perchlorate material.** Perchlorate Material—special handling may apply. See www.dtsc.ca.gov/hazardouswaste/ perchlorate

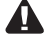

**A CAUTION: MERCURY NOTICE:** If this product is replacing a control that contains mercury in a sealed tube, do not place the old control in the trash. Contact your local waste management authority for instructions regarding recycling and proper disposal.

**CAUTION: ELECTRONIC WASTE NOTICE:** The product and batteries should not be disposed of with other household waste. Check for the nearest authorized collection centers or authorized recyclers. The correct disposal of end-of-life equipment will help prevent negative consequences for the environment and human health.

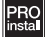

**Must be installed by a trained, experience technician.** Read these instructions carefully. Failure to follow these instructions can damage the product or cause a hazardous condition.

> -INK **Wireless Technology**

#### **Need Help?**

For assistance please visit **http://customer.resideo.com**, or call toll-free: **800-468-1502**

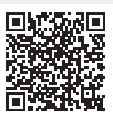

**Scan for more information**

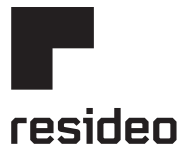

Resideo Inc., 1985 Douglas Drive North Golden Valley, MN 55422

**www.resideo.com** 69-2760—11 SA Rev. 06-23 | Printed in United States

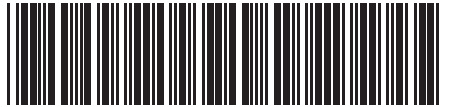

©2023 Resideo Technologies, Inc. This product is manufactured by Resideo Technologies, Inc., Golden Valley, MN, 1-855-733-5465. The Honeywell Home trademark is used under license from Honeywell International Inc. All rights reserved.